## **Einen "hereinfahrenden" Schriftzug animieren**

NAls Nächstes soll der "QUICK"-Schriftzug in das Bild hineinfahren. Um das ganze – dem Wort gemäß – dynamisch darzustellen, soll der Schriftzug dabei schräg gestellt werden. Erst am Ende des Hereinfahrens soll er sich wieder aufrichten.

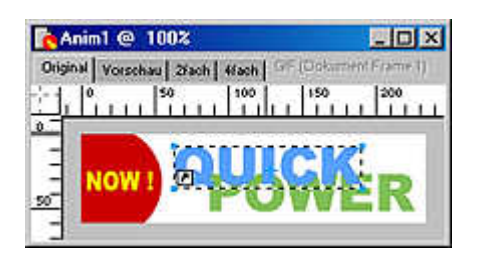

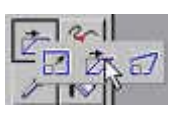

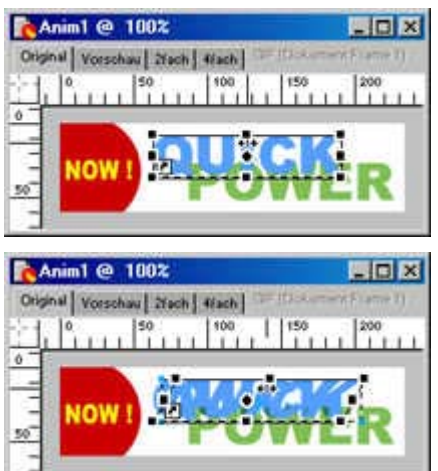

**1** Wechseln Sie zum fünften Frame, in dem ja jetzt all unsere Objekte untergebracht sind. Kopieren Sie dort den blauen Schriftzug – am besten mit der Tastenkombination [Strg]+[C] – und fügen Sie ein Duplikat mit [Strg]+[V] wieder ein. Das Duplikat wird dann an derselben Stelle wie das Original eingefügt.

**2** Um das Duplikat zu neigen, benötigen Sie das Neigen-Transformieren-Werkzeug, das Sie auch durch zweimaliges Drücken der [Q]-Taste aufrufen können. Das Werkzeug ist in einem Untermenü zu finden.

**3** Das Textobjekt wird dann von einem Markierungsrahmen mit acht Markierungspunkten umgeben.

Klicken Sie auf den oberen, mittleren Markierungspunkt, um den Schriftzug nach rechts zu neigen.

**4** Ziehen Sie den Mauszeiger bei gedrückter linker Maustaste etwas nach links – ungefähr so, wie Sie es links abgebildet sehen.

**5** Um die Transformation zuzuweisen, drücken Sie die [Enter]-Taste oder klicken doppelt in den Rahmen. Sie sehen nun beide Schriftzüge.

Jetzt müssen wir die Frames wieder etwas umstrukturieren. Dazu benötigen wir ein Duplikat vom aktuellen Frame.

**6** Um ein Frame samt Inhalt zu duplizieren, ziehen Sie das betreffende Frame auf das Papiersymbol im Fußbereich des *Frame*-Bedienfelds.

In dem neuen Frame können Sie das schräg gestellte Duplikat löschen, in Frame 5 dagegen das Original. Außerdem benötigen wir in diesem Frame den POWER-Schriftzug nicht.

## **Die Tweening-Funktion einsetzen**

**I** x

Für die folgenden Schritte der Animation können wir eine große Hilfe von Fireworks einsetzen:

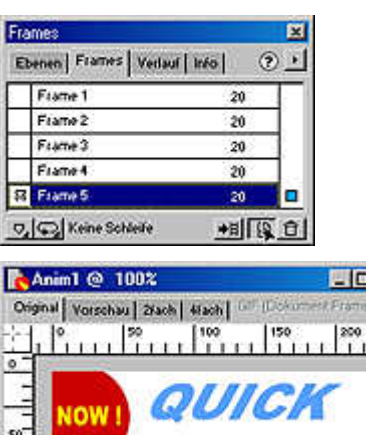

Die so genannte Tweening-Funktion. Dabei ermittelt Fireworks automatisch Zwischenphasen, was natürlich Arbeitszeit spart.

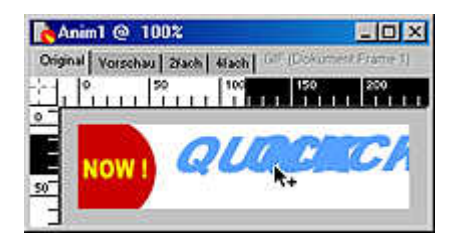

**P.** Anim1 @ 100%

 $\overline{\circ}$ 

50

Criginal | Vorschau | 2Fach | 4Fach | 177 1008

**NOW** 

 $-0x$ 

ø.,

**1** Wir benötigen wieder ein Duplikat – dieses Mal von dem geneigten Schriftzug. Klicken Sie ihn dazu an und ziehen Sie ihn nach rechts. Wenn Sie dazu zusätzlich die [Alt]-Taste drücken, wird ein Duplikat verschoben.

Halten Sie außerdem die [Umschalt]-Taste gedrückt, damit der Schriftzug genau waagerecht nach rechts geschoben wird.

**2** Schieben Sie den Schriftzug ganz nach rechts – so weit, dass er gerade nicht mehr im Bild zu sehen ist. Ggf. können Sie zum präzisen Verschieben auch die Pfeiltasten benutzen. Damit verschieben Sie das markierte Objekt jeweils um einen Pixel. Um alles zu sehen, können Sie das Dokumentfenster etwas verbreitern.

**3** Damit die Tweening-Funktion korrekt funktioniert, müssen Sie nun noch die Reihenfolge der beiden Objekte verändern. Markieren Sie deshalb das linke Objekt und rufen Sie die Funktion *Modifizieren/Anordnen/In den Vordergrund* auf. Alternativ dazu können Sie auch die Tastenkombination [Strg]+[F] verwenden.

## *Info: Objektreihenfolgen*

OWIGI

*Alle Objekte werden standardmäßig in der Reihenfolge ihrer Konstruktion übereinander gestapelt. Mit den Funktionen im Menü Modifizieren/Anordnen können Sie diese vorgegebenen Reihenfolgen verändern.*

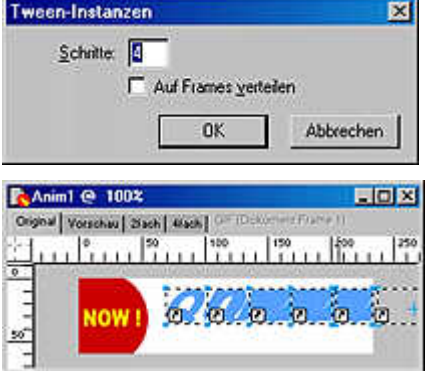

**4** Die beiden Objekte, die wir nun zur Verfügung haben, stellen den Beginn und das Ende der geplanten Animation dar. Um die Zwischenphasen brauchen Sie sich nun nur wenig zu kümmern.

Rufen Sie dazu die Funktion *Modifizieren/Symbol/Tween-Instanzen* auf. In dem Dialogfeld können Sie einstellen, wie viele Zwischenstufen Fireworks generieren soll. In unserem Beispiel benötigen wir 4.

**5** Da wir die Option *Auf Frames verteilen* nicht aktiviert hatten, werden alle Zwischenphasen im Ausgangsbild untergebracht. Das sieht zunächst unübersichtlich aus.

Aktivieren Sie die Option, erstellt Fireworks automatisch neue Frames. Das ist in unserem Fall aber unpassend, da wir ja als nächstes Frame noch ein Bild mit allen Elementen haben.

Wir wollen daher die neuen Frames zunächst vorbereiten.

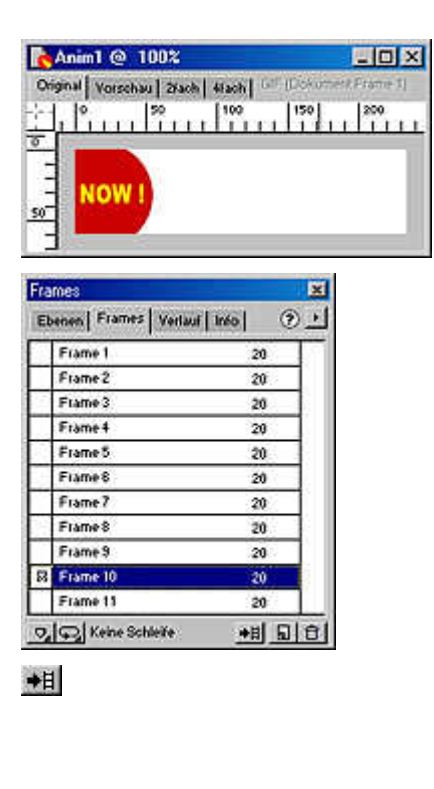

Anim1 @ 100%

**IOW** 

 $\overline{\bullet}$ 

Original | Vorschau | 2fach | 4fach | Gill (Dicker

<u> 1999 - 1999 - 1999 - 1999 - 1999 - 1999 - 1999 - 1999 - 1999 - 1999 - 1999 - 1999 - 1999 - 1999 - 1999 - 199</u>

**6** Duplizieren Sie das fünfte Frame und löschen Sie in dem Duplikat die Tween-Phasen, sodass nur noch der gelbe Schriftzug übrig bleibt.

Dieses Stadium duplizieren Sie anschließend weitere viermal. So ergeben sich sechs gleichartige Frames, auf denen jetzt die Tween-Phasen untergebracht werden sollen.

**7** Markieren Sie dazu wieder das fünfte Bild und markieren Sie dort alle Tween-Phasen. Klicken Sie dann auf die links gezeigte Schaltfläche – damit verteilen Sie die markierten Objekte auf die folgenden Frames.

Das Ergebnis lässt sich leicht prüfen: Wechseln Sie zu den folgenden Frames. Sie sehen, dass dort jeweils eine der Tween-Phasen untergebracht ist. Nebenstehend ist beispielsweise das sechste Frame abgebildet. Dort ist der Schriftzug nur ein kleines Stück zu sehen.

## *Info: Die richtige Objektanordnung beachten*

**UDX** 

*Wir hatten ja anfangs den linken Schriftzug in den Vordergrund gebracht. Der Grund ist jetzt sichtbar. Der Schriftzug wandert von links in das Bild. Fireworks positioniert nämlich das am tiefsten liegende Objekt in das folgende Frame und das oberste Objekt bildet den Schluss. In anderer Objektreihenfolge würde sich der Text aus dem Bild herausbewegen.*